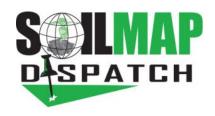

## **Dispatch Troubleshooting**

## Machine Modem

- 1. Check the lights on the front of the Sierra Wireless modem.
- 2. Should be:

| Power light        | Solid Green               |
|--------------------|---------------------------|
| Activity light     | Not lit                   |
| Signal light       | Solid Green               |
| Network light      | Solid Green               |
| Signal and Network | May be flashing if No GPS |
|                    | signal is being received  |

- 3. If lights are not on, press Reset button or unplug and reconnect.
  - a. After reboot give the modem up to 5 min to reset.

## **Dock Hardware**

- 1. Tablet is not updating but Machine is showing correctly on Dispatch Page.
- 2. Check power connection on Dock, there should be a retaining clip holding the plug in.
- 3. Check that the Ethernet cord from Modem to Dock is connected and undamaged.
- 4. There should be a Red Battery charging light on the Tablet if the Dock is powered.
- 5. Remove Tablet and clean connection pins then re-seat Tablet.

## **Tablet Troubleshooting**

| 1. | Applicator name:                                                                         |
|----|------------------------------------------------------------------------------------------|
| 2. | Applicator location:                                                                     |
| 3. | Machine Number:                                                                          |
|    | Cell Phone Number:                                                                       |
| 5. | Dispatch Schedule page, hover over Machine # on the left to check last In-Cab sync.      |
|    | a. Last In-Cab Sync time:                                                                |
|    | b. Last Modem Contact:                                                                   |
| 6. | Check that the latest Version is running on Tablet (Home page of app, upper left corner) |
| 7. | Record Device Info from lower right box                                                  |
|    | a. Teamviewer ID"                                                                        |
|    | b. Password:                                                                             |
| 8. | Tablets need to be brought into office to connect to WiFi for updates                    |